TEMA BROJA

# **\DA`PODATAKA MJERENJA "HENDRIXOVOG" MOS-PRIKUPLJENIH BESPILOTNOM LETJELICOM FALCON 8** Trinity i Trimble S7 Vision mjernom stanicom

SAŽETAK: Još su donedavno principi fotogrametrije bili relativno zanemareni i slabo korišteni kao geodetska metoda prikupljanja podataka. Fotogrametrija se koristila samo za potrebe snimanja i izrade digitalnog ortofotoa (DOF) na državnoj razini. Taj je postupak bio poznat kao vrlo dugotrajan i naporan, a obavljale su ga samo velike geodetske firme. Pojavom sve snažnijih računala i vrlo moćnih uredskih softvera obrada fotogrametrijskih podataka više nije ni približno onoliko zahtjevna kao nekad, dok su rezultati dosegli impresivnu razinu točnosti. Ovaj rad opisuje način dobivanja podataka iz panoramskih snimaka primjenom mjerne stanice Trimble S7 Vision te obradu i rekonstrukciju 3D modela dobivenog na temelju fotografija prikupljenih bespilotnom letjelicom Falcon 8 Trinity. Uz to se i navodi postupak obrade podataka prikupljenih relativnom statičkom metodom za potrebe određivanja koordinata točaka geodetske osnove, kao i računanje koordinata mjernih markica na identičnim točkama na temelju opažanja mjerne stanice.

KLJUČNE RIJEČI: Trimble Business Center, Agisoft Photoscan, 3D model, panoramske snimke

### *Data processing with Trimble Business Center and Agisoft Photoscan*

ABSTRACT: Not so long ago, photogrammetry was rarely used geodetic method. In most cases, it was used for the purposes of creating state digital orthophoto. This long-term and labored procedure was only done by the biggest geodetic offices in the country. With the development of very powerful computers and photogrammetric softwares, processing of these kind of data became much simpler and faster, while the final results reached an impressive level of accuracy. This paper describes the method of using panoramic images created with Trimble S7 Vision total station and the reconstruction of 3D model based on the photos filmed by UAV (Unmanned Aerial Vehicle) Falcon 8 Trinity. It also goes through the procedure of relative static observation post-processing and computing of the geodetic points coordinates as well as coordinates of markers on identical points based on the total station observations.

⊕

KEYWORDS: Trimble Business Center, Agisoft Photoscan, 3D model, panoramic images

## 1. UVOD

⊕

Nakon terenskih opažanja opisanih u člancima "Priprema mjerenja Hendrixovog mosta preko rijeke Save u Zagrebu bespilotnom letjelicom Topcon Falcon 8 Trinity" i "Opis i princip rada mjernih sustava Topcon Falcon 8 Trinity i IATS-a Trimble S7 Vision" najprije je bilo potrebno prebaciti podatke opažanja iz instrumentarija na računalo i započeti s njihovom obradom. Obrada podataka statičkih opažanja i opažanja mjernih stanica izvršena je u softveru Trimble Business Center. Obrada fotografija dobivenih bespilotnom letjelicom Falcon 8 Trinity izvršena je korištenjem fotogrametrijskog softvera Agisoft Photoscan Pro. Rezultat obrade statičkih opažanja su koordinate geodetske osnove postavljene za potrebe orijentacije mjernih stanica pri određivanju koordinata mjernih markica te za snimanje panoramskih snimaka korištenjem Trimble S7 Vision mjerne stanice. Obradom podataka opažanja prikupljenih mjernom stanicom dobile su se koordinate markica identičnih točaka koje su neophodne za apsolutnu orijentaciju i određivanje kvalitete konačnog 3D modela mosta dobivenog obradom fotografija prikupljenih bespilotnom letjelicom. Konačno, učitavanjem panoramskih snimki u Trimble Business Centeru dobiva se mjerljivi 3D model korištenjem principa stereo-fotogrametrije.

### 2. OBRADA U TRIMBLE BUSINESS CENTERU

Trimble Bussines Center (TBC) vrlo je moćan uredski softver za obradu terestričkih (uključujući terestričku fotogrametriju) i GNSS podataka. Uz to omogućuje modeliranje ploha, dizajn i projektiranje cesta i koridora, kontrolu kvalitete iskolčenja, izjednačenje geodetskih mreža, transformacije koordinata i napredne COGO funkcije.

Kako bismo mogli obraditi opažanja statičkih mjerenja, najprije je trebalo preuzeti opažanja Virtualnih referentnih stanica (VRS) s CRO-POS-ovog GPPS servisa u RINEX formatu s obzirom da se na terenu nisu koristili bazni prijemnici. Ta se opažanja sastoje od 4 datoteke s ekstenzijama \*n, \*g, \*o i \*txt. Ekstenzije \*n i \*g označavaju broadcast efemeride GPS i GLONASS satelita, dok datoteka s ekstenzijom \*o sadrži sama opažanja (observation) virtualnih stanica. Tekstualna datoteka sadrži interval opažanja VRS-a i njegove koordinate, geodetsku širinu, dužinu i elipsoidnu visinu. Najprije se u Trimble Business Centeru definira novi projekt i koordinatni sustav. Korištena je službena kartografska projekcija Republike Hrvatske, HTRS96/TM. Model geoida nije izabran, već je učitavanjem podataka prikupljenih RTK metodom softver automatski "povukao"

◈

undulacije geoida na točkama osnove dobivene online transformacijom preko CROPOS-ovog VPPS servisa. Pomoću tih su undulacija naposljetku i dobivene konačne visine definirane u Hrvatskom visinskom referentnom sustavu (HVRS71).

⊕

Učitavanjem opažanja VRS-ova (VRS1, VRS2 i VRS3) te podataka opažanja naših GNSS uređaja (Trimble R8s, Trimble R8, Trimble R10 i Trimble Net R5) na ekranu su se definirale točke i potencijalni vektori između njih. Najprije je bilo potrebno provjeriti visine i tip definiranih antena u postavkama mjerenja. Nakon toga se isključuju vektori između točaka osnove i između VRS-ova s obzirom na to da su oni korelirani. Sljedeći je korak procesiranje baznih linija čime se definiraju konačni vektori između točaka opažanja i VRS-ova te se dobivaju koordinate točaka osnove. Završni je korak izjednačenje mreže. Fiksiranjem točaka virtualnih stanica i provođenjem izjednačenja dobivaju se konačne koordinate točaka osnove (Tablica 1) i pripadajuće elipse pogrešaka (slika 1).

| Ime točke      | F          | N           | н       |
|----------------|------------|-------------|---------|
| <b>P1</b>      | 457674,735 | 5071745,506 | 115,477 |
| P <sub>2</sub> | 457772,911 | 5071802,986 | 115,376 |
| P3             | 457774,052 | 5071705,953 | 115,701 |
| P4             | 457601,766 | 5071913,677 | 119,485 |
| <b>P5</b>      | 457734,051 | 5071936,970 | 115,655 |

*Tablica 1: Izjednačene koordinate točaka osnove*

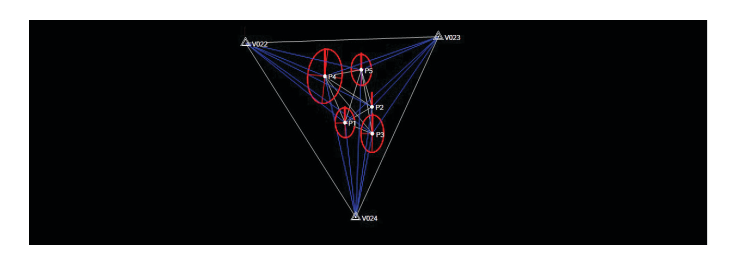

*Slika 1: Prikaz točaka osnove s elipsama pogrešaka*

Nakon što je uspješno provedeno izjednačenje i obrada statičkih opažanja, u softver je učitana job datoteka s opažanjima mjerne stanice Trimble S7 Vision. Kako su u softveru definirane koordinate točaka osnove pomoću kojih je mjerna stanica orijentirana, Trimble Bussines Center automatski na temelju podataka mjerenja (kutova i duljina) računa koordinate mjerenih identičnih točaka - mjernih markica(slika 2). Potrebno je samo prekontrolirati učitane visine prizama te korištenu metodu presjeka za određivanje koordinata stajališta instrumenta. Nakon toga je potrebno koordinate markica izvesti u tekstualnu ili u \*csv datoteku kako bi se mogle iskoristiti pri obradi fotografija u Agisoft Photoscanu.

Učitavanjem cjelokupne job datoteke učitavaju se i panoramske fotografije snimljene s točaka oP1 i oP4 (Slike 3 i 4). Te se snimke mogu odmah iskoristiti, bez ikakve potrebe za obradom istih. Koristeći alat Measure Photo Point, potrebno je na objema snimkama definirati

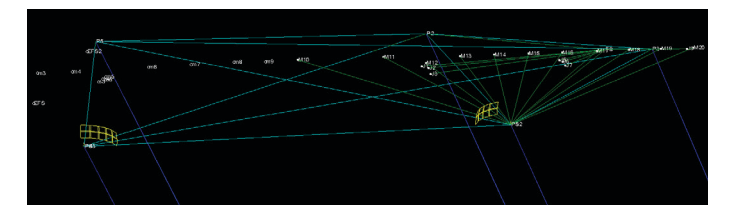

*Slika 2: Prikaz izmjerenih identičnih točaka i stvarnih položaja panoramskih snimki u prostoru sa stajališta oP1 i oP4*

⊕

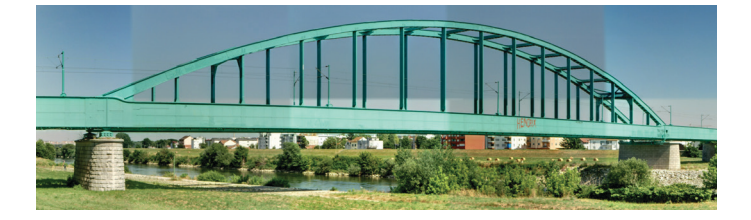

*Slika 3: Panoramska snimka na stajalištu oP4*

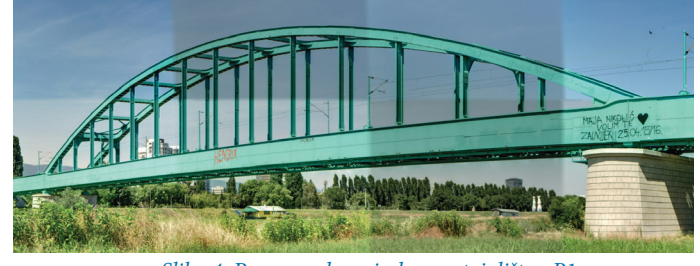

*Slika 4: Panoramska snimka na stajalištu oP1*

identičnu točku. Na taj je način, korištenjem principa stereofotogrametrije, moguće je dobiti 3D koordinate definiranih točaka. Njezina točnost ponajviše ovisi o tome koliko je precizno na obje snimke definirana tražena točka.

Na navedeni su način definirane sve točke mjerene mjernom stanicom (tzv. identične točke), a vidljive na panoramskim snimkama. Tako se mogla provesti usporedba koordinata dobivenih mjernom stanicom i koordinata dobivenih izmjerom fototočaka. Rezultati usporedbe prilično su zadovoljavajući s obzirom na to da razlike koordinata iznose maksimalno do 1 cm, ovisno o tome koliko su dobro definirane točke na snimkama. Prikaz izmjere identičnih točaka dan je na slici 5. Unatoč nižoj rezoluciji kamere IATS-a, na slici se vrlo dobro može definirati položaj tražene točke. Na ovaj se način vrlo brzo i precizno mogu odrediti koordinate bilo koje točke vidljive na obje snimke, bez potrebe za direktnom izmjerom na terenu.

◈

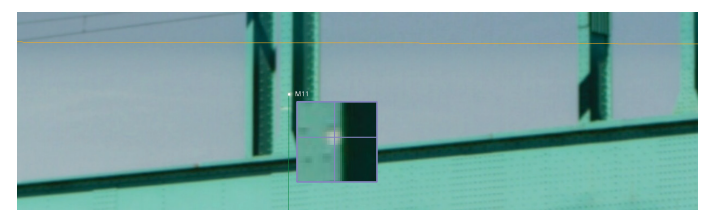

*Slika 5: Prikaz izmjere foto-točke u programu Trimble Business Center*

## 3. OBRADA FOTOFRAFIJA U AGISOFT PHOTOSCAN Prou

Agisoft Photoscan Pro profesionalni je softver za obradu fotogrametrijskih podataka i napredno 3D modeliranje, te ga proizvođač bespilotne letjelice Falcon 8 Trinity preporučuje za obradu podataka dobivenih navedenom letjelicom. Njegove glavne funkcije su orijentacija fotografija, kreiranje oblaka točaka visoke rezolucije, nepravilne mreže trokuta (Mesh), teksturiranog modela, ortofoto slike i digitalnog visinskog modela. Uz to, omogućuje uređivanje i klasifikaciju oblaka točaka, kao i uređivanje ortofoto slike te izvoz svih rezultata u standardiziranim formatima.

Prilikom fotografiranja bespilotna letjelica pohranjuje slike zajedno s log zapisima na SD karticu. Log zapis je datoteka koja sadrži podatke GNSS prijamnika (geodetska širina, dužina i širina) i inercijalnog sustava (kutovi pitch, roll i yaw) za svaku sliku zasebno. Najprije je potrebno povezati svaku sliku s log zapisom. To se provodi automatski unutar softvera

◈

za planiranje opažanja bespilotne letjelice Falcon 8 Trinity, Navigatora. Jednostavno se učitaju slike i log zapisi nakon čega softver samostalno radi povezivanje. Završni je rezultat datoteka u \*psz formatu koja se može direktno učitati u Agisoft Photoscanu. Za svaki se let radi zasebna \*psz datoteka.

Nakon učitavanja tih datoteka u softver može se započeti s obradom. Prvi je korak orijentacija fotografija (engl. align). Tim postupkom softver pronalazi vezne točke (engl. tie points) na fotografijama koje izdvaja kao zasebne u rijedak oblak točaka, tzv. engl. sperse cloud (slika 6). Za što uspješniju orijentaciju nužno je osigurati što bolji uzdužni i poprečni preklop (barem 60%) između fotografija. Također, podatci GNSS-a i inercijalnog sustava od velike su koristi pri tom postupku. Zbog njih softver ne mora uspoređivati dvije po dvije slike da bi našao vezne točke, već ih preklapa na temelju GNSS pozicije i kutova rotacije dobivenih inercijalnim sustavom.

Nakon uspješno provedenog postupka orijentacije fotografija kreće se s označavanjem mjernih markica na fotografijama. Na svaku je mjernu markicu potrebno postaviti marker kojemu se onda pridodaje koordinata. No, prije toga potrebno je definirati koordinatni sustav koji će se koristiti u projektu. Postavili smo da se koordinate točaka prikazuju u službenoj kartografskoj projekciji u Hrvatskoj, HTRS96/TM. Tada je bilo potrebno učitati koordinate mjernih markica koje smo izračunali u Trimble Business Centeru. Njihovim se učitavanjem za svaku od tih točaka kreira jedan marker. Te je markere potrebno na svakoj od fotografija postaviti na odgovarajuće mjesto, odnosno na samu mjernu markicu čiju koordinatu predstavljaju. Ne postoji ograničenje što se tiče kontrolnih točaka koje se mogu koristiti u jednom projektu. Općenito vrijedi pravilo: što je više točaka, to će model biti točniji, uz uvjet da su koordinate svih kontrolnih točaka (u našem slučaju mjernih markica) precizno određene.

Nakon što su svi markeri postavljeni na svoja mjesta, provodi se postupak optimizacije kamera. Tim se postupkom modelu pridodaju promjene koje smo izvršili premještanjem markera. Nakon tog su postupka vidljive pogreške pozicija markera. Ukoliko je neka od tih grešaka veća od uobičajene, vjerojatno je riječ o gruboj grešci, odnosno pogrešnoj poziciji markera na nekoj od mjernih markica. Uobičajene vrijednosti grešaka za koordinate određene mjernom stanicom bile bi manje od 2 cm. Nakon što su sve greške unutar takvih vrijednosti, može se krenuti s rekonstrukcijom gustog oblaka točaka (engl. dense cloud). Na temelju orijentiranih fotografija i poznatih pozicija kamera softver izrađuje oblak točaka koji predstavlja vrlo reprezentativni 3D prikaz stvarnog objekta (slika 8). Takav je oblak sada moguće izvesti u nekom od konvencionalnih formata radi daljnjeg uređivanja ili modeliranja.

Sljedeći korak naše obrade bio je kreiranje mreže trokuta, tzv. engl. Mesha. Na temelju oblaka točaka softver može kreirati nepravilnu mrežu koja predstavlja čvrsti objekt (engl. solid object). Njegovim teksturiranjem završena je faza obrade modela unutar Agisoft Photoscan softvera.

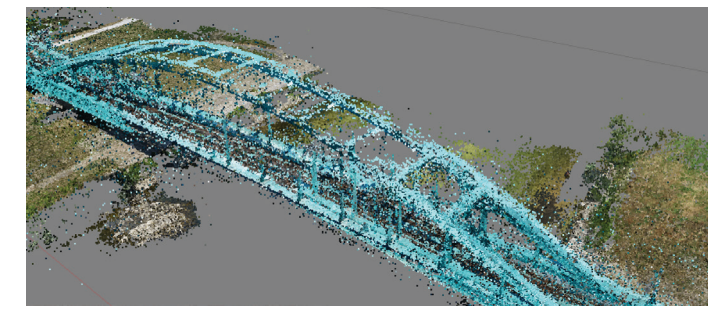

*Slika 6: Rezultat orijentacije kamera: vezne točke (tie points)*

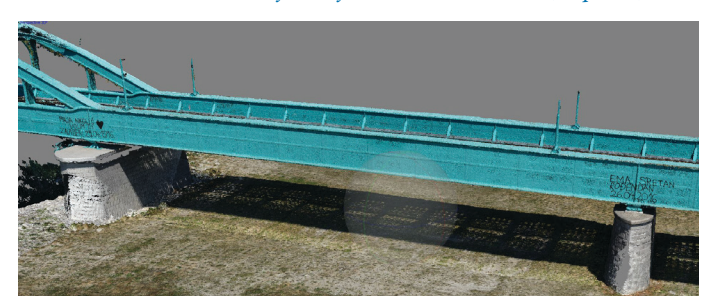

*Slika 7: Prikaz dijela gustog oblaka točaka*

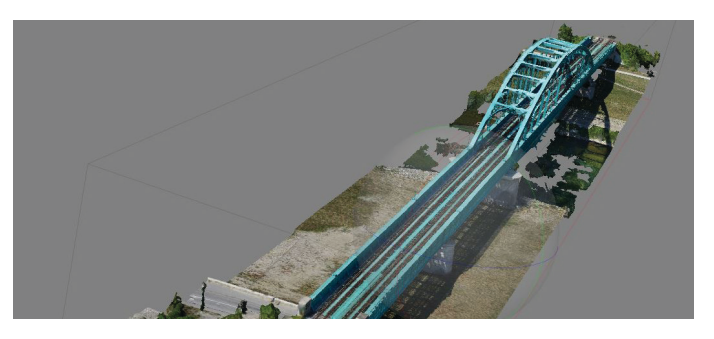

*Slika 8: Konačni teksturirani model*

Uz sve navedene opcije, Photoscan nudi mogućnost kreiranja ortofoto slike i digitalnog visinskog modela (engl. DEM). Ortofoto je slika nastala tranformacijom prikaza iz centralne projekcije u ortogonalnu, pri čemu se unutar softvera kao referentna ploha koristi Mesh. Ta slika predstavlja potpuno mjerljivi 2D model čiji svaki piksel zadrži podatak o koordinati (X, Y) pripadne točke.

Digitalni visinski model ili DEM je raster čiji pikseli sadrže podatke o položaju i visini, što ga čini idealnim proizvodom za analizu terena i objekata na njemu, naročito ukoliko se preklopi s pripadnom ortofoto slikom.

Oblak točaka eksportirali smo u \*e57, Mesh u \*obj, ortofoto u \*JPEG, a DEM u \*geotiff formatu. Eksportiranjem dobivenih rezultata završena je faza obrade svih podataka.

#### AUTORI | AUTHORS

⊕

Andrea Miletić, univ. bacc. ing. geod. et geoinf, diplomski studij, Geodetski fakultet, Sveučilište u Zagrebu, Kačićeva 26, 10000 Zagreb, e-mail: amiletic@geof.hr

Matea Zlatunić, univ. bacc. ing. geod. et geoinf, diplomski studij, Geodetski fakultet, Sveučilište u Zagrebu, Kačićeva 26, 10000 Zagreb, e-mail: mzlatunic@geof.hr

⊕

◈